These instructions are for the newer version of Outlook. At this time, Microsoft has not pushed the new version to all computers. The way to tell if you have the new version is that the toolbar has changed. Below is a representation of the new toolbar. This may not be exact, but it should be close.

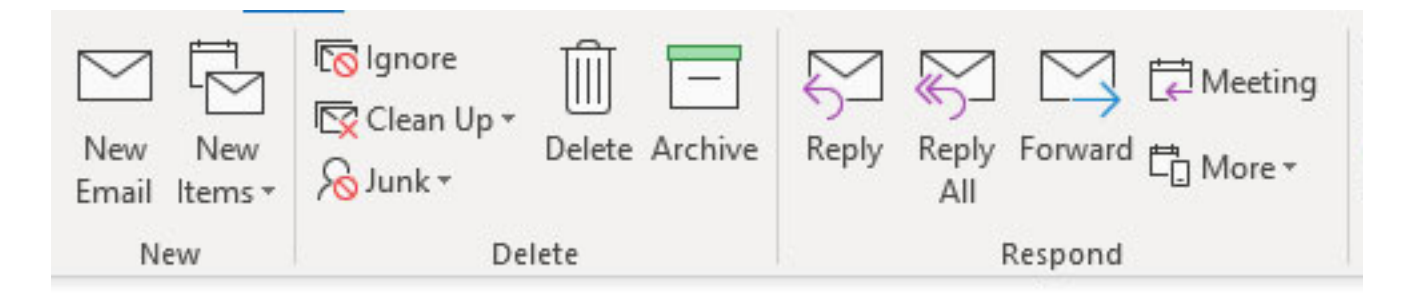

## Open Outlook File Account Settings Now you should see the box below:

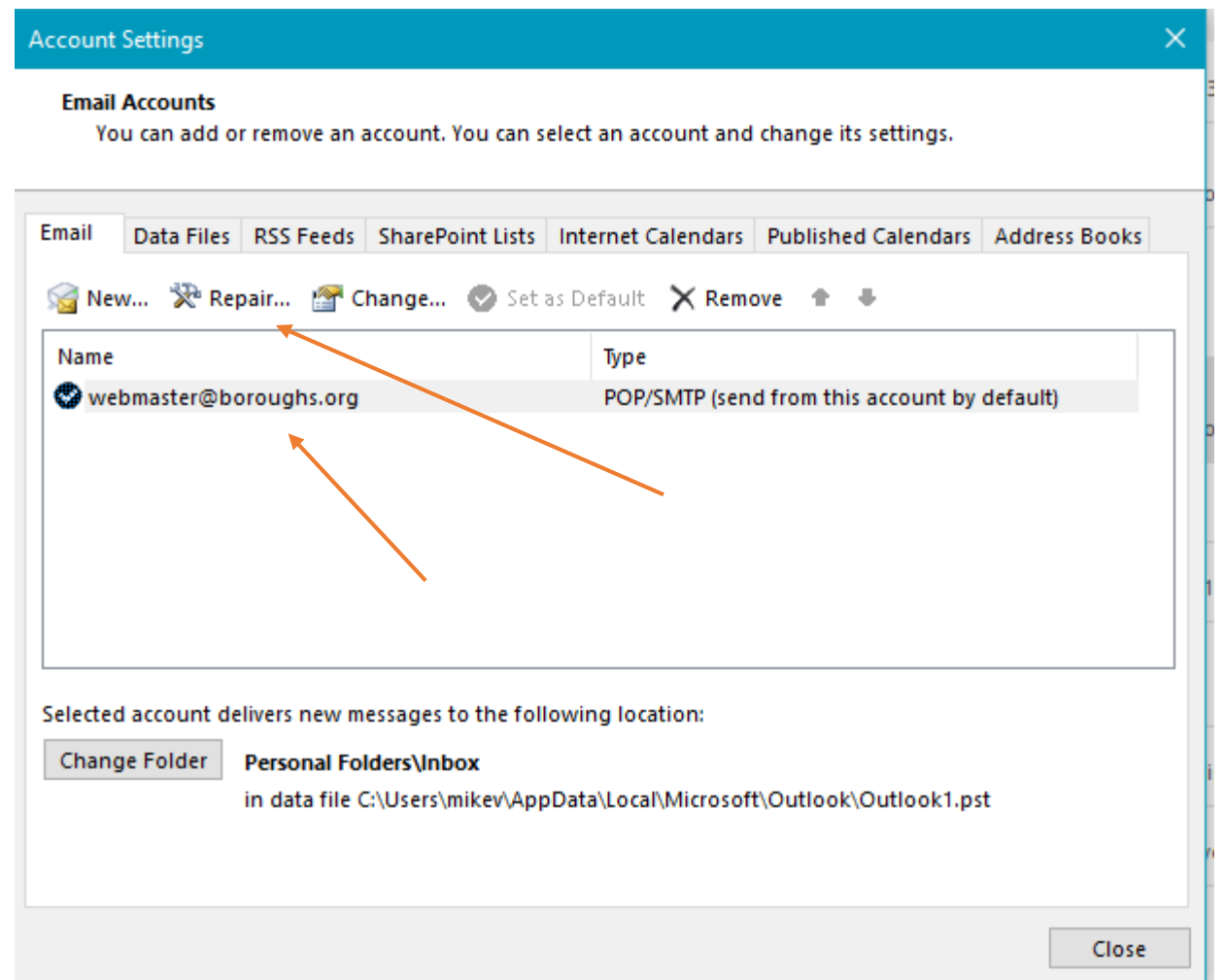

## Highlight the account that you want to confirm/change and then press Repair.

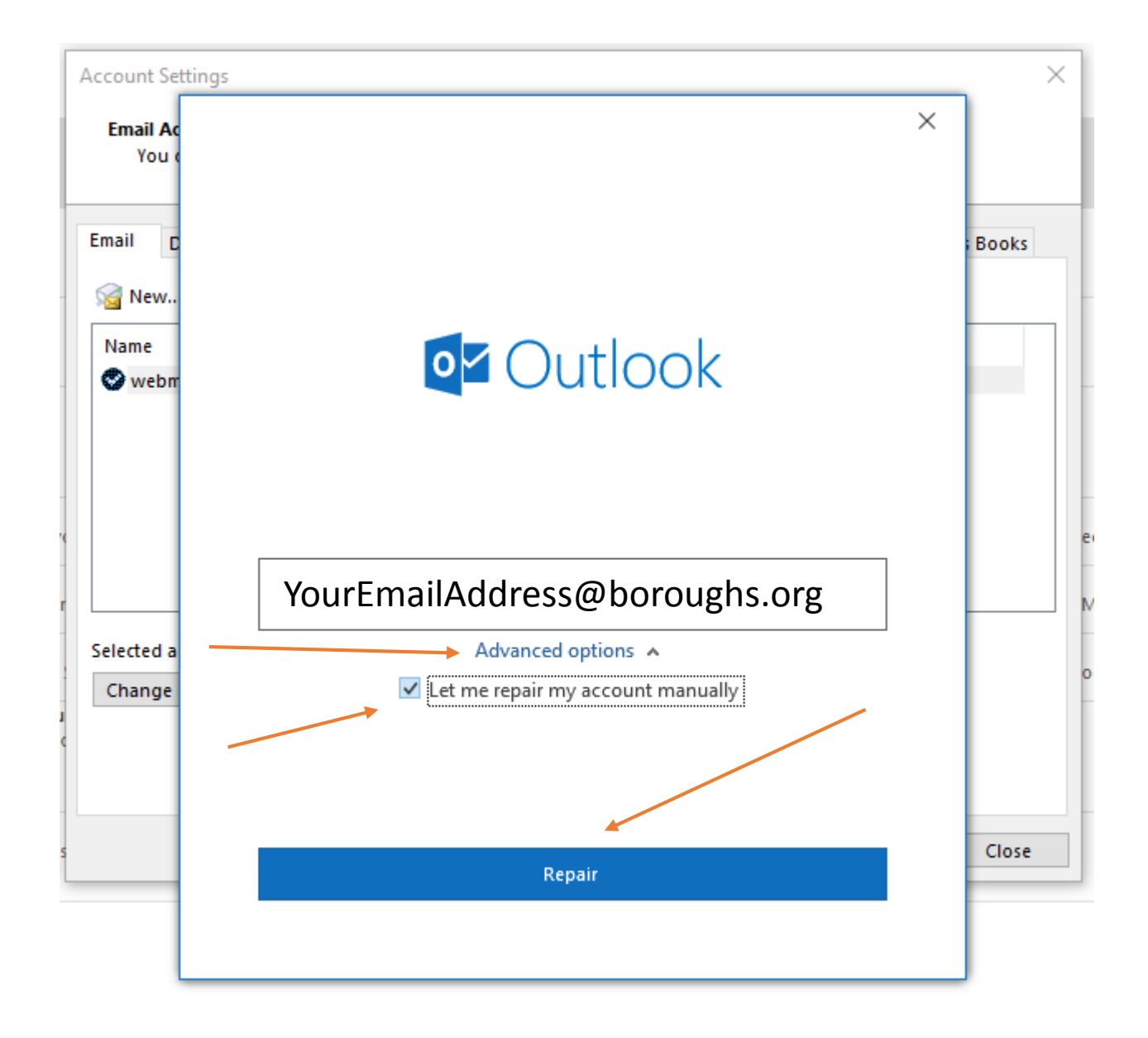

Your Email address should show in the block as above. Click Advanced options and then click the box to the left of Let me repair my account manually. Make sure that there is a checkbox in the small block, as above, and then click the Repair bar.

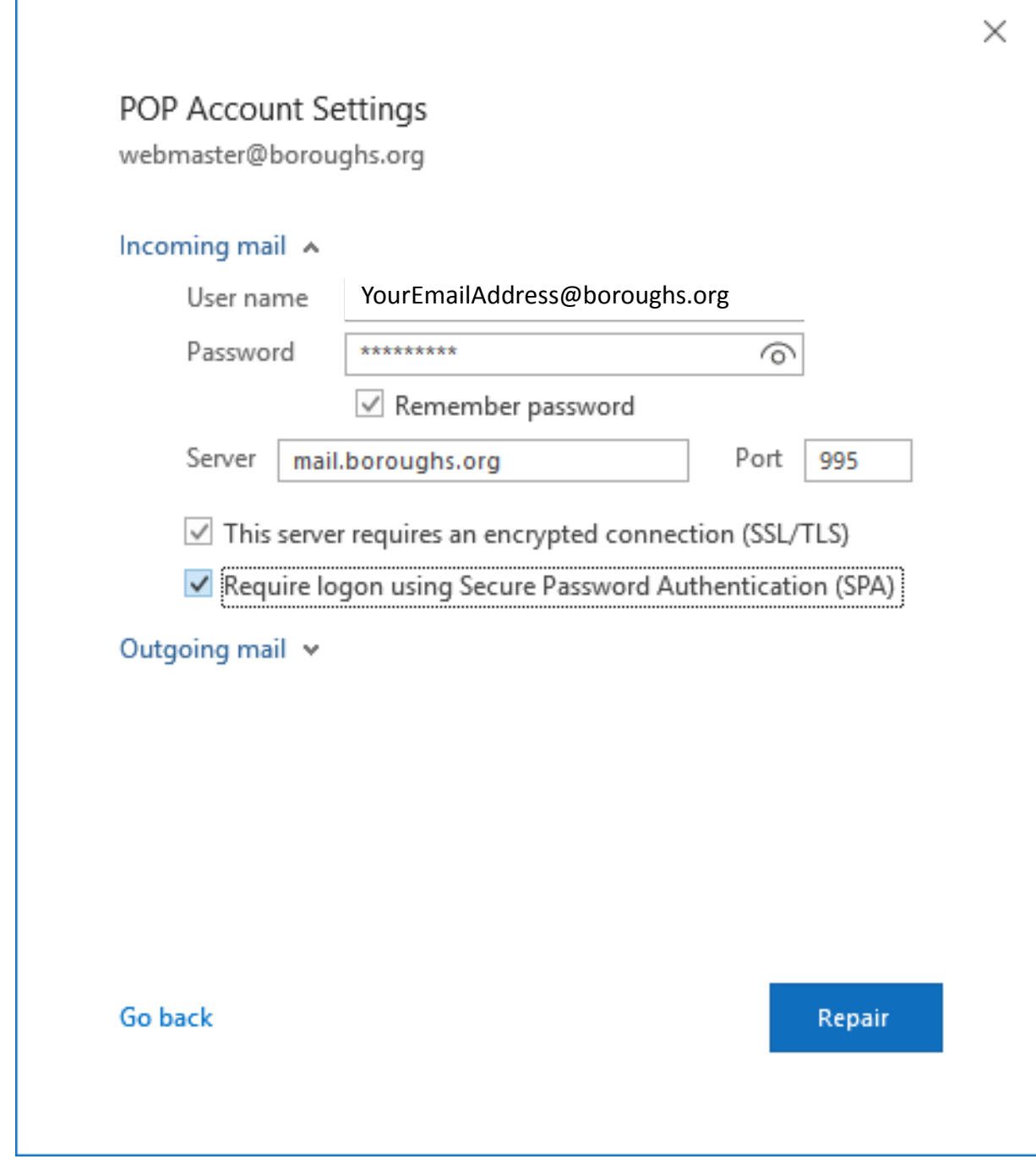

Expand the "Incoming mail" drop down. Confirm that the port is 995 and that "This server requires an encrypted connection (SSL/TLD) is checked. Also, there is a bug that resets the Server field. Make sure the "Server" is mail.boroughs.org

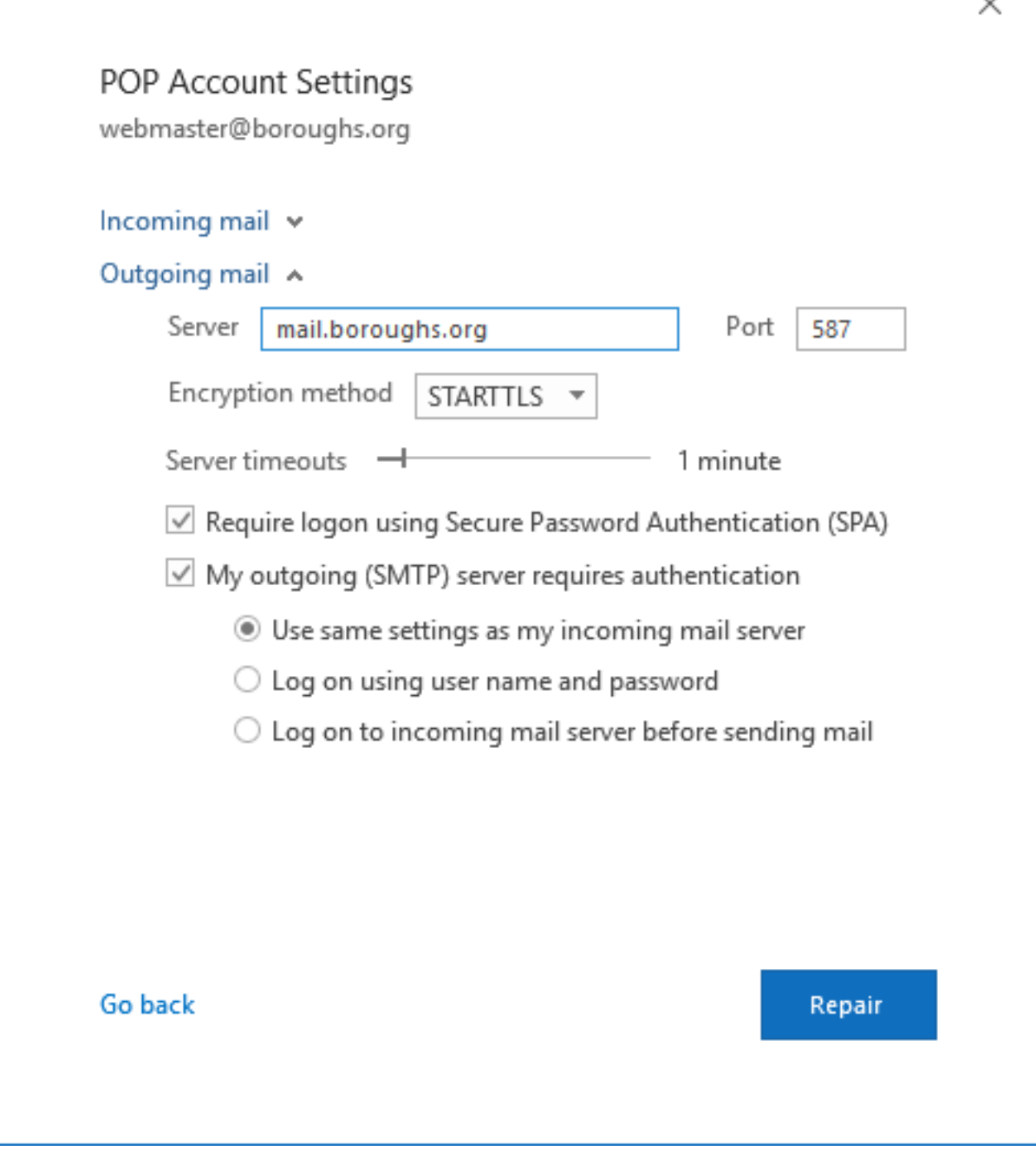

Expand the "Outgoing mail" area. Confirm the port says 587, "Encryption method" should be STARTTLS, and "Use same settings a my incoming mail server". There is a bug that resets the Server field. Make sure the "Server" is mail.boroughs.org Now press the blue Repair box and answer any confirmation messages that may pop up. Outlook should now be configured for secure connections only.